# *Ident\_Doc*  **:** MIAGE:RILEY:MT:1

Réalisé par :

**FRAPPER Colin** : [colin.frapper@etu.univ-nantes.fr](mailto:colin.frapper@etu.univ-nantes.fr) **N'GUESSAN Jean-Philippe** : jean-philippe.n-guessan@etu.univ-nantes.fr **MONUNU Dan** : dan.monunu@etu.univ-nantes.fr

## **Résumé :**

Ce document représente le rapport technique de notre projet Riley Rover dans le cadre du module *Projet du mercredi*. Cette application avait pour but de produire une application mobile permettant de communiquer avec le LEGO Riley Rover.

*Date de création* : 25/03/2018

*Date de dernière révision* : 04/04/2018

## **Documents référencés** :

Manuel d'utilisation : MIAGE:RILEY:MU:1 Présentation vidéo youtube : Étude de cas : Feuille de travaux pratiques n°2 - Projet Riley Rover Manuel technique :

#### **I- Introduction**

Le prototypage se fera en utilisant des automates LEGO MINDSTORMS EV3 qui est un ensemble d'outil de construction, programmation et de commande de robots LEGO.

#### **II- Architecture matérielle et logicielle d'exécution**

Nous allons présenter l'organisation du logiciel sur les différents dispositifs matériels à l'aide d'un diagramme de déploiement premièrement et deuxièmement à l'aide d'un composant technique.

a. Diagramme de déploiement

Le diagramme déploiement consiste à définir tous les composants logiciels que nous allons déployer sur chaque dispositif physique.

Dans notre sujet, le déploiement sera fait à partir d'automates LEGO qui seront pilotés par un contrôleur et d'un smartphone qui servira de télécommande aux automates.

Voici le diagramme de déploiement de notre application :

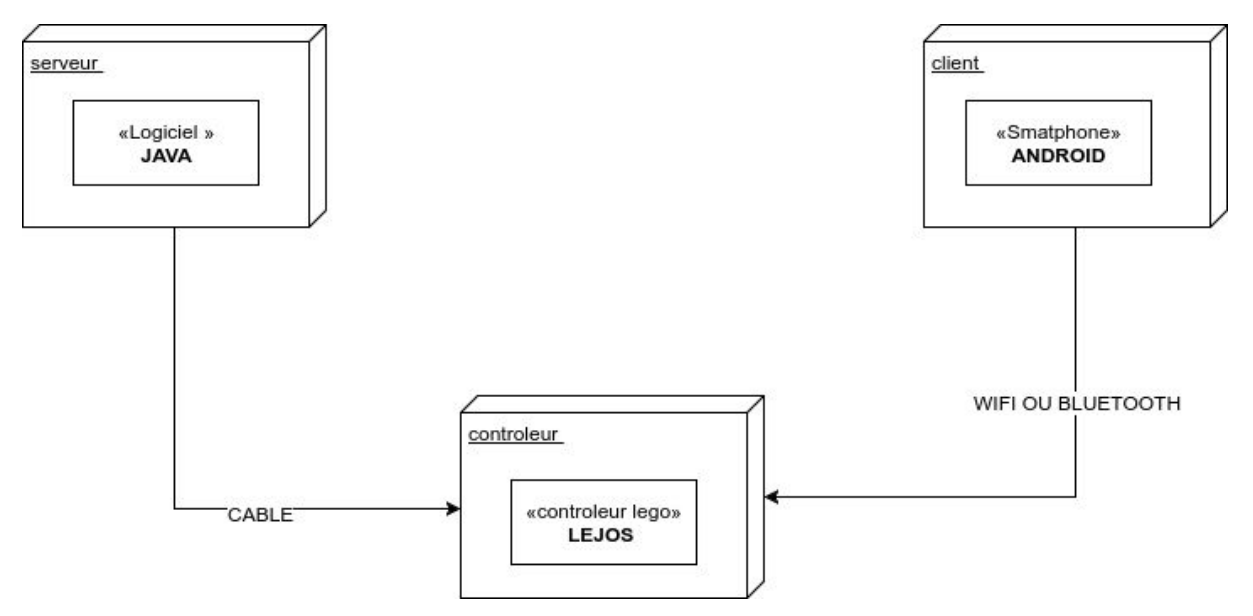

# b. Diagramme de composant technique

Le diagramme de composant technique représente l'ensemble des différentes bibliothèques qu'on utilise et la manière dont nous les utilisons. Dans cette première partie nous n'utilisons qu'un seul plug-in, leJOS EV3.

Notre projet présente plusieurs composants techniques :

- la télécommande : elle dispose de 2 boutons qui permettent l'ouverture et la fermeture de la porte. Le langage utilisé ici sera **ANDROID.**
- le contrôleur : il reçoit les signaux du capteur, de la télécommande ou smartphone et commande la porte. Le langage utilisé ici sera **JAVA.**
- le véhicule : modélise le comportement d'un véhicule.
- le moteur : il permet d'actionner la porte.
- le capteur : il permet d'informer au contrôleur qu'un contact a eu lieu.

#### **III- Environnement de développement**

Un environnement de développement présente un ensemble d'outils et fonctionnalités visant à aider le travail du développeur lors du développement d'un système informatique. Un environnement de développement intégré (ou Integrated development environment, IDE), sera utilisé afin de réaliser le développement de cette application de communication. Il présente un ensemble d'outils prévus pour être utilisés ensemble.

Le langage de développement utilisé sera Java à l'aide de l'API, leJOS EV3. En effet, ce dernier permet de programmer l'automate EV3 en Java, un langage sur lequel l'ensemble du groupe a déjà travaillé.

L'IDE utilisé pour le développement sera Eclipse, l'un des plus utilisés. De plus, comme pour le choix du langage de développement Java, le choix d'utilisation de cet IDE s'est réalisé sur l'expérience d'utilisation des membres du groupe.

Aussi, afin de pouvoir travailler collaborativement, nous avons décidé d'ajouter EGit, un plug-in Eclipse qui ajoute le support Git.

### **IV- Manuel d'installation de l'environnement de développement**

Dans ce manuel d'installation, nous allons expliquer comment nous avons procédé pour mettre en place l'environnement qui va nous servir à déployer et à développer ce projet. Nous tenons à préciser que notre installation a été faite sur le système d'exploitation Windows 10. Notre tutoriel part du principe que Java n'est pas encore installé.

## **1. Installation de JAVA 8**

## **Pourquoi installer JAVA 8 ?**

Pour développer les LEGO MINDSTORMS, le langage de programmation requis est le Java.

**Méthode :** La première étape de notre manuel d'installation consistait à installer JAVA 8, la dernière version du langage de programmation que nous allons utiliser car c'est elle qui est compatible avec le plug-in leJOS. Pour ce faire, nous avons téléchargé l'exécutable sur ce lien : <https://www.java.com/fr/download/win10.jsp>

### **2. Installation de Eclipse**

### **Pourquoi installer Eclipse ?**

C'est l'IDE le plus utilisé pour programmer en JAVA. Il nous permettra d'utiliser le plugin leJOS.

**Méthode :** Pour installer Eclipse Oxygen 2, dernière version d'Eclipse paru le 30 novembre dernier, nous avons téléchargé l'exécutable sur le lien suivant:

[https://www.eclipse.org/downloads/download.php?file=/oomph/epp/oxygen/R2/eclipse-inst-win64.ex](https://www.eclipse.org/downloads/download.php?file=/oomph/epp/oxygen/R2/eclipse-inst-win64.exe)

[e](https://www.eclipse.org/downloads/download.php?file=/oomph/epp/oxygen/R2/eclipse-inst-win64.exe)

# **3. Installation du plugin leJOS**

## **Pourquoi installer le plugin leJOS ?**

LeJOS est la bibliothèque qui permet au contrôleur EV3 de lire et d'interpréter les instructions écrits en JAVA. Autrement dit, il permet de faire l'interprète entre le code JAVA et les LEGO.

**Méthode :** Après avoir installé JAVA 8 et Eclipse, il a fallu installer le plugin leJOS dans Eclipse. Pour ce faire, nous avons ouvert l'onglet *Help* d'Eclipse puis *Eclipse MarketPlace* ensuite nous avons écrit *leJOS* sur la barre de recherche. Nous avons obtenu le résultat ci-dessous :

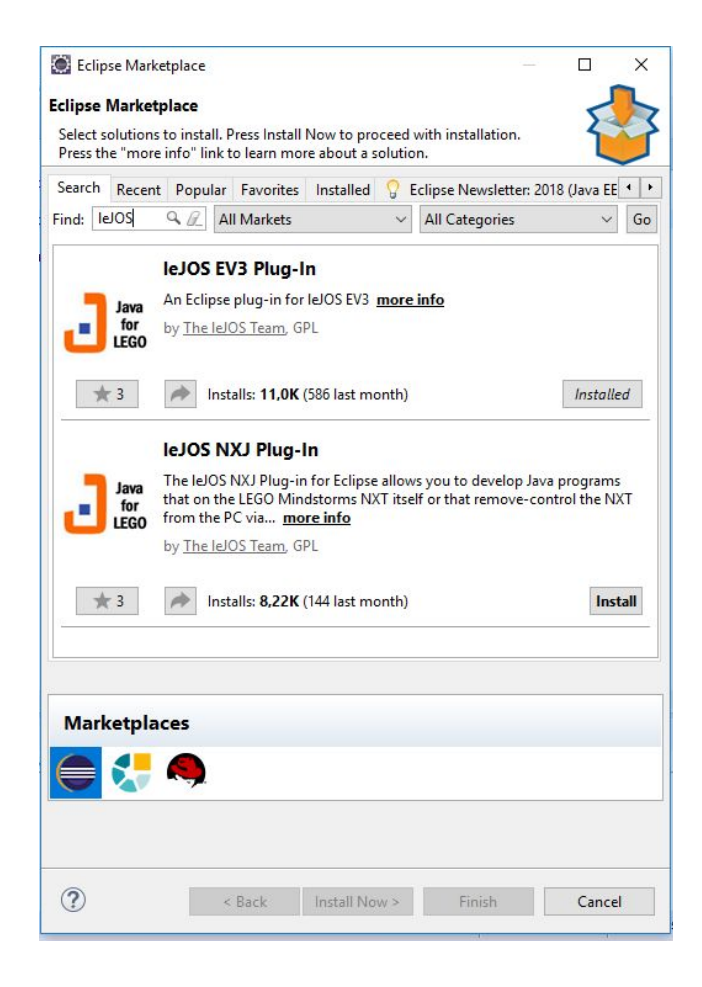

L'installation du plug-in démarre lorsqu'on clique sur le bouton **install**.

### **4. Installation du logiciel leJOS**

Une fois le plugin installé dans Eclipse, il faut installer le logiciel leJOS. Pour ce faire il faut:

- Télécharger l'exécutable sur ce lien : <https://sourceforge.net/projects/ev3.lejos.p/files/>

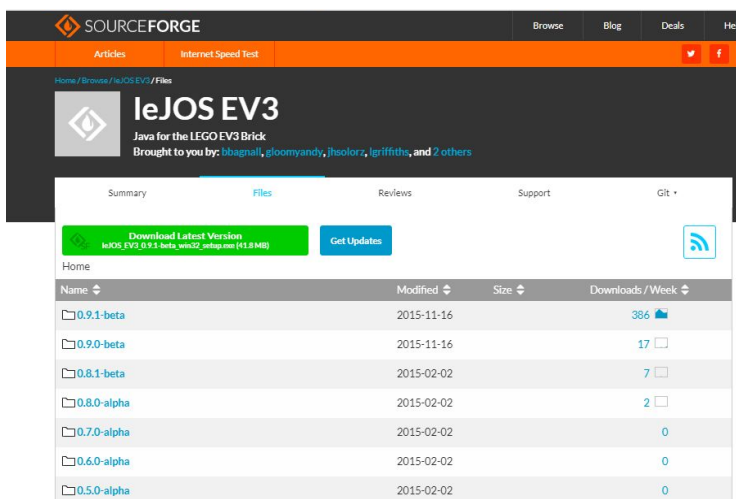

- Télécharger l'exécutable de la dernière version 0.9.1 et l'exécuter.

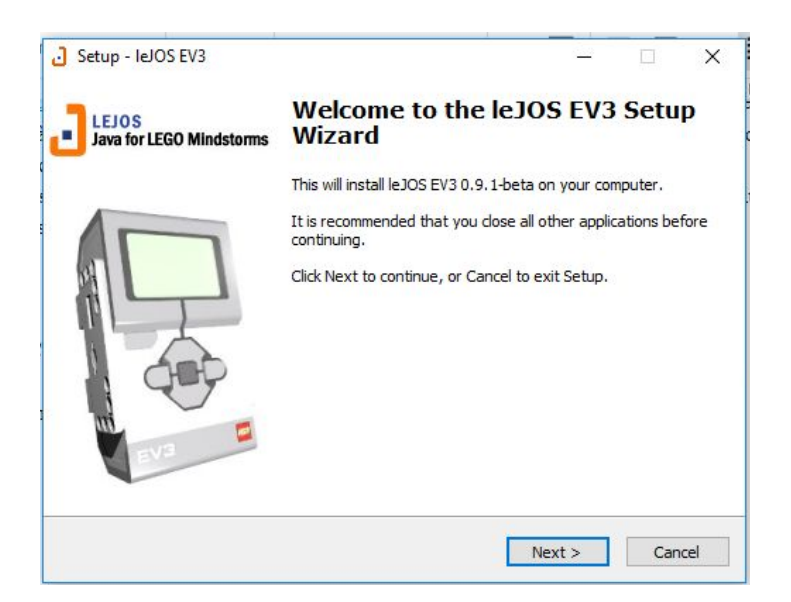

- Cliquer sur *Next*.

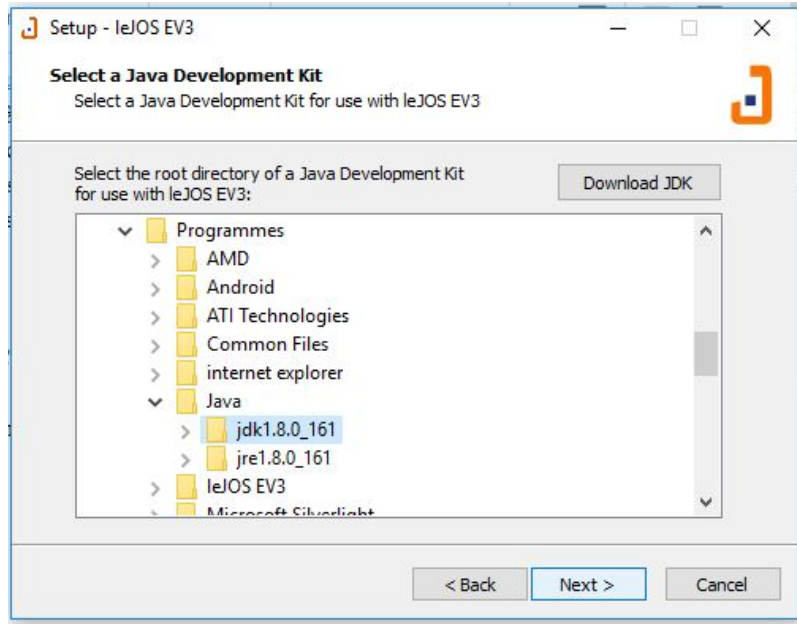

- Choisir le Java Development Kit (JDK) qui va utiliser le logiciel leJOS EV3. Pour cette dernière version de leJOS, Java 8 est recommandé. On a la possibilité d'en télécharger si ce n'est pas déjà fait. Une fois que le JDK est choisi, on clique sur **Next.**

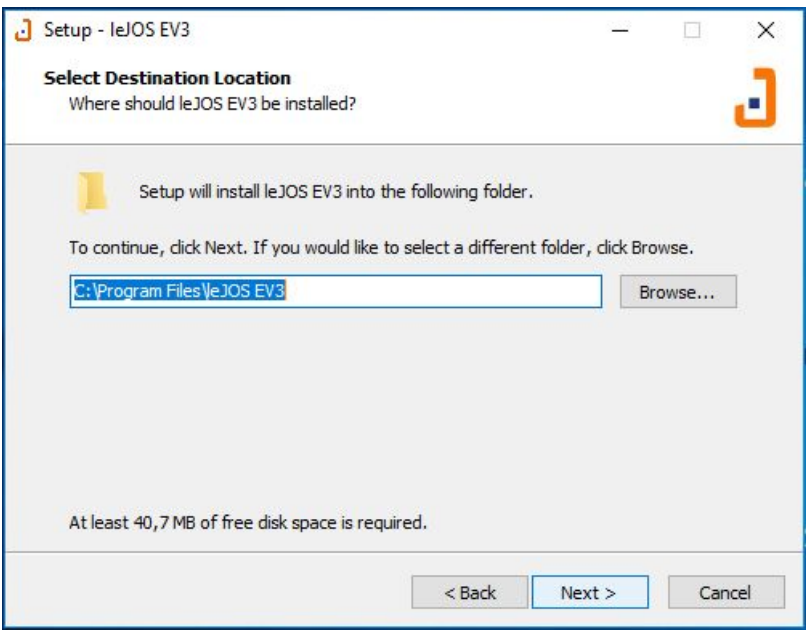

- A moins d'avoir une obligation spéciale, choisir le fichier par défaut et cliquer sur *Next* :

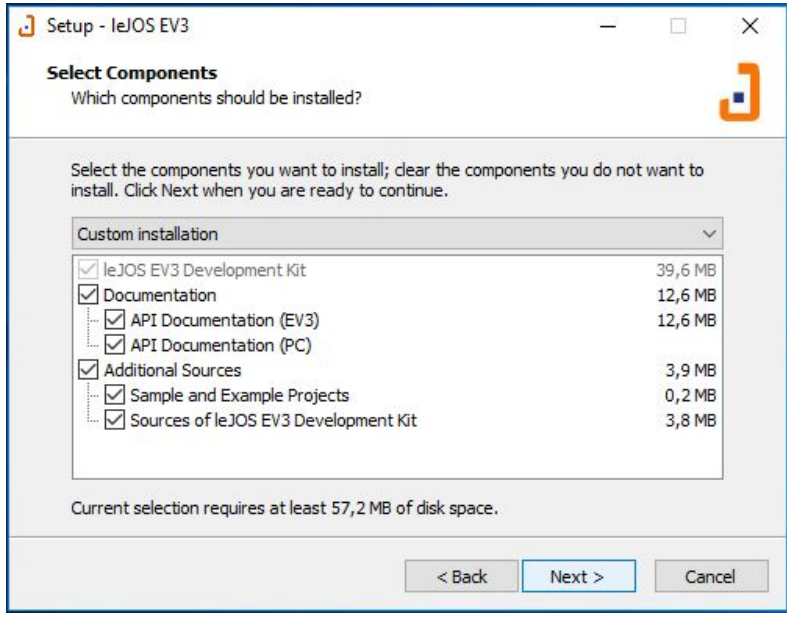

- Dans cette étape, il faut installer les composants dont on a besoin. Il est recommandé d'installer tous les composants. Une fois les composants choisis, cliquer sur *Next :*

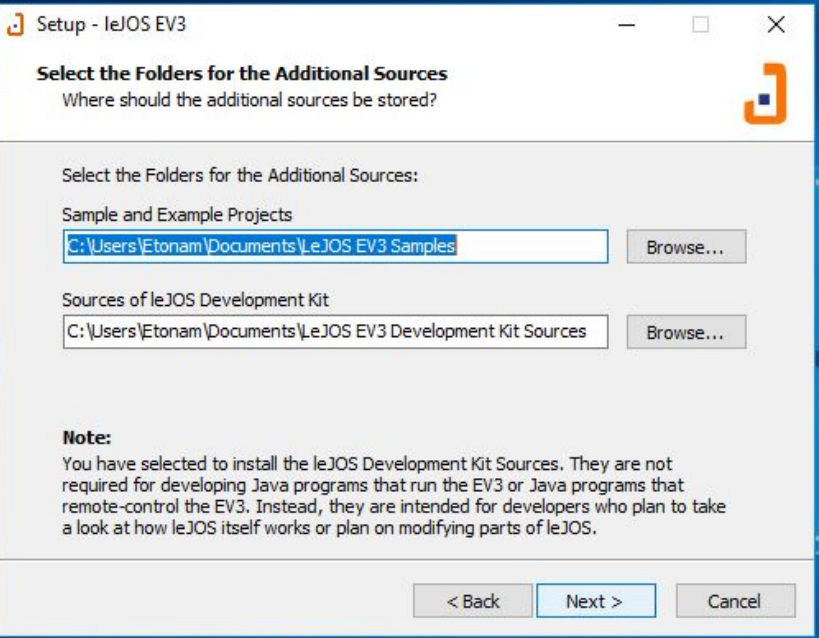

- Cette étape sert à sélectionner le dossier pour les sources ajoutées. Pour cette étape, la meilleure solution est de choisir les dossiers par défaut. Une fois, qu'on a choisi, on passe à l'étape suivante:

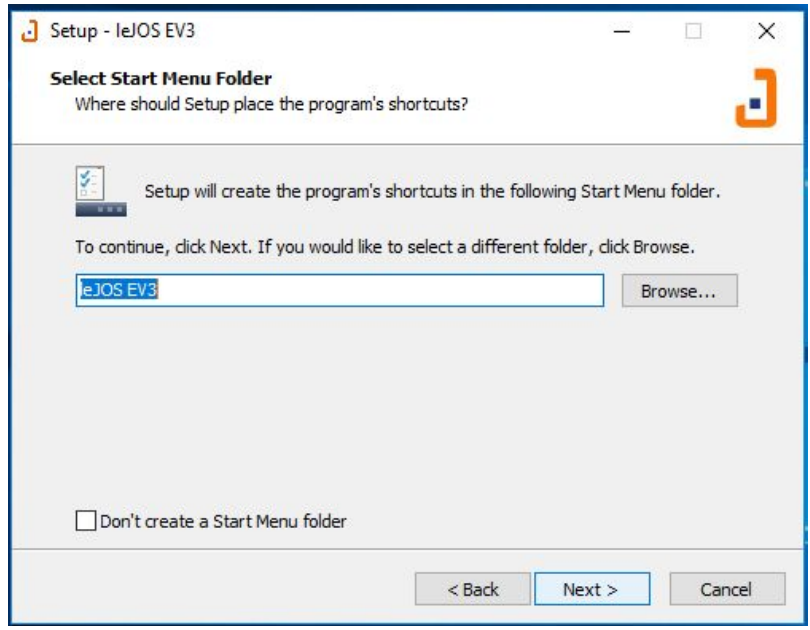

- L'écran suivant est un récapitulatif de la configuration d'installation. Il suffit de cliquer sur **Install** pour démarrer l'installation.

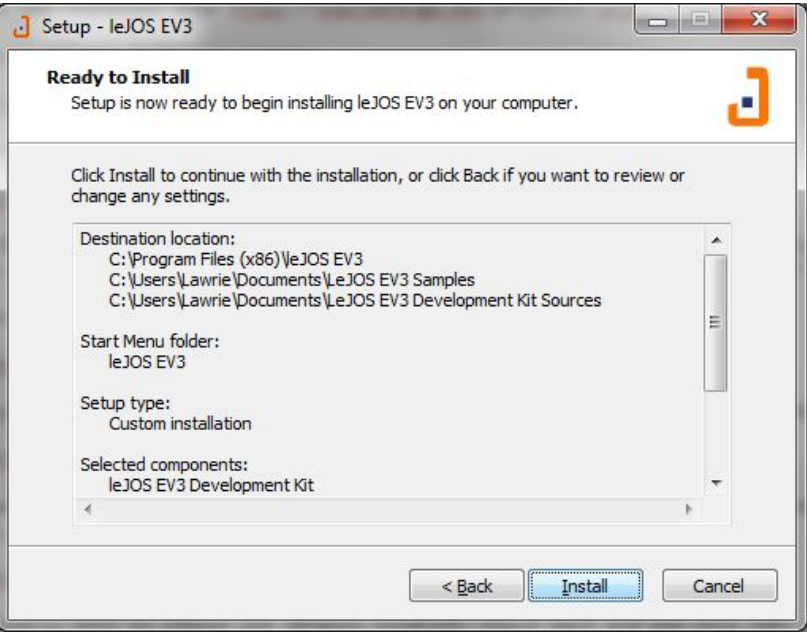

- Toutefois, si une version de leJOS est déjà installée sur la machine, un message demandant la confirmation d'écraser les fichiers existants interrompra l'installation. Ensuite un écran montrant la progression de l'installation s'affiche :

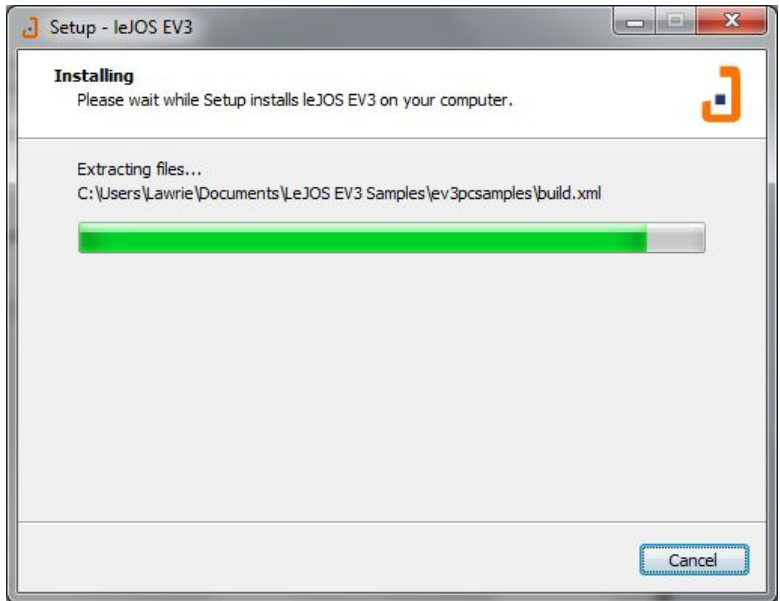

- Une fois que l'installation terminée, l'écran suivant s'affiche :

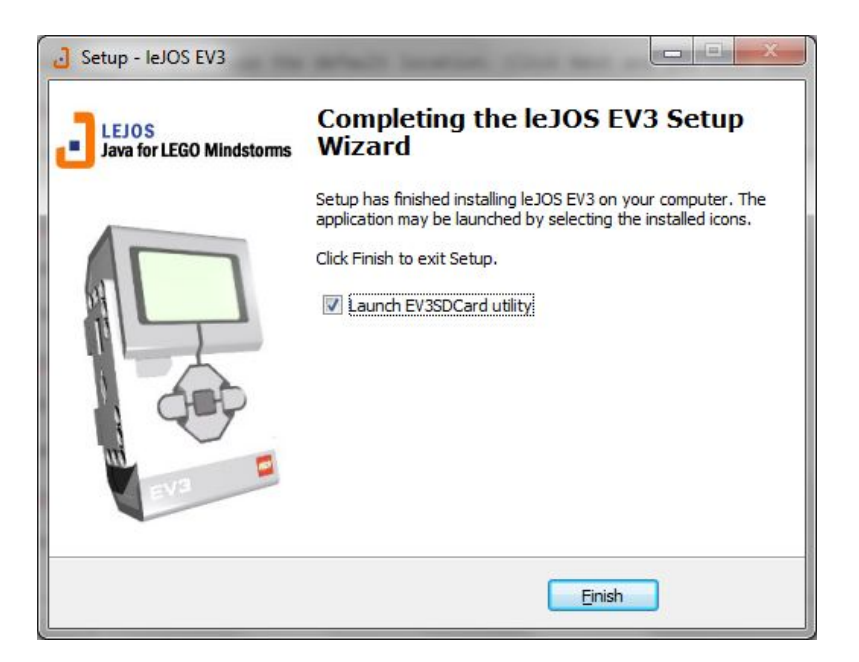

- A cette étape de l'installation et avant de cliquer sur *Finish*, il faut connecter une carte SD vierge d'une taille comprise entre 2GB et 32GB à la machine (souvent via un adaptateur) puis cliquer sur *Finish*.
- **5. Configuration d'une carte SD avec leJOS**

### **Pourquoi configurer une carte SD ?**

On connecte la carte SD à l'ordinateur pour pouvoir configurer leJOS dans le contrôleur. En d'autres termes, elle permet d'installer leJOS dans le contrôleur pour pouvoir lui permettre d'interpréter les instructions JAVA afin de les transmettre au LEGO.

**Méthode :** Une fois que la carte SD est connectée à l'ordinateur, on lance le programme leJOS et on obtient l'image ci-dessous :

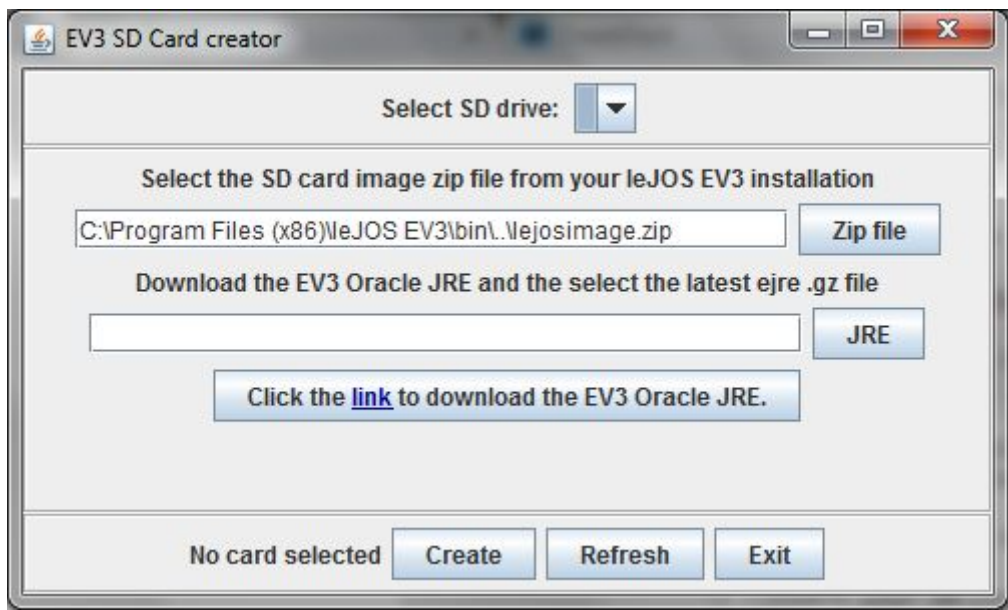

Après avoir sélectionné la carte SD dans *select SD drive***,** il faut procéder au téléchargement de EV3 Oracle JRE. Pour cela, il faut cliquer sur *Click the link to download the EV3 Oracle JRE* pour être redirigé directement vers le site d'Oracle. Un compte Oracle est nécessaire pour cette opération. Si pour des raisons inconnues la redirection vers le site d'Oracle ne se passe pas comme prévu, voici le lien sur lequel on peut télécharger EV3 Oracle JRE : <http://java.com/legomindstorms.> En cliquant sur ce lien, on a cette fenêtre :

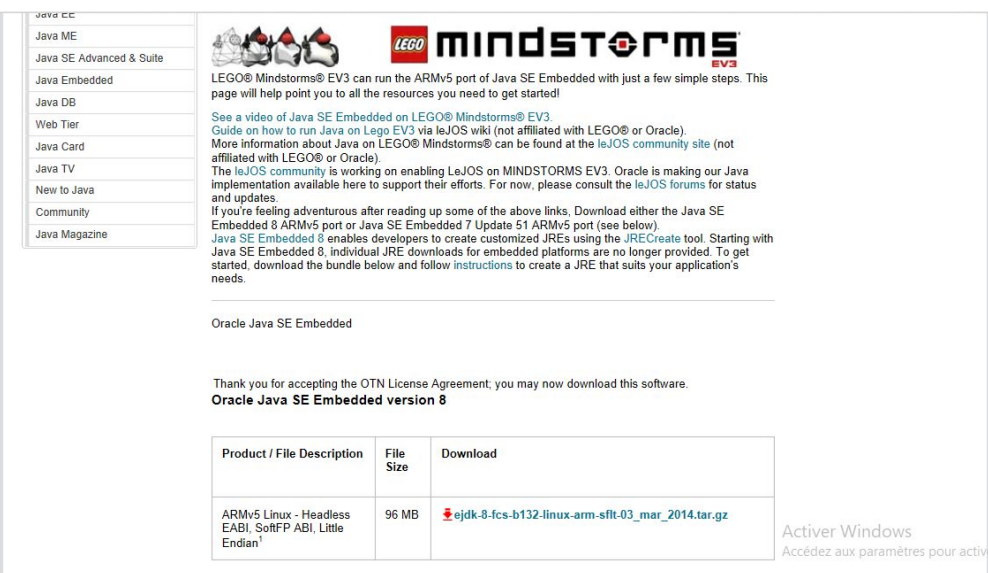

- Une fois que le fichier en question est téléchargé, il faut cliquer sur JRE et aller le sélectionner dans le dossier de téléchargements. Ensuite, on clique sur *Create* et la carte SD est prête à être utilisée.

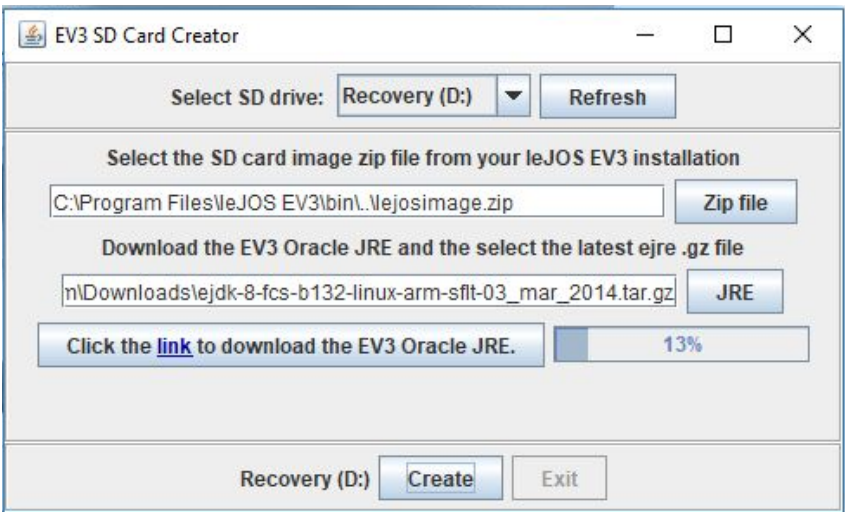

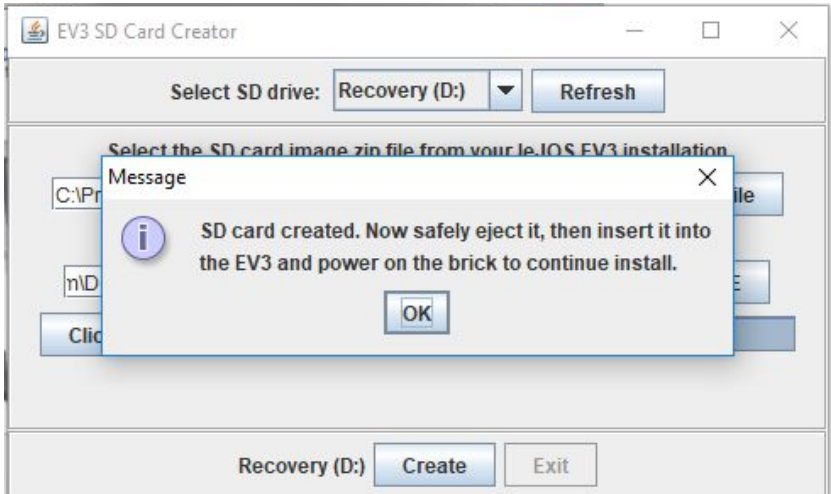

## **6. Connexion du contrôleur avec l'ordinateur en utilisant le câble USB**

### **Pourquoi connecter le contrôleur à l'ordinateur à l'aide d'un câble USB ?**

On connecte le contrôleur à l'ordinateur pour pouvoir transmettre les instructions contenues dans le code JAVA au contrôleur. C'est ce code qui va permettre au contrôleur à l'aide de leJOS de faire fonctionner les LEGO.

### **1 ère Méthode :**

Le moyen le plus simple que nous ayons trouvé pour pouvoir effectuer cette liaison est d'installer le programme Open Roberta Lab. Etant donné que Open Roberta Lab est un programme de Windows 7, il faut d'abord installer le **EV3 driver** sur windows 10, ensuite pouvoir continuer l'installation de Open Roberta Lab.

Pour installer le EV3 driver sur Windows 10, il faut :

- Télécharger le driver sur la page officielle de Microsoft sur ce lien : [http://download.windowsupdate.com/msdownload/update/driver/drvs/2012/12/203423](http://download.windowsupdate.com/msdownload/update/driver/drvs/2012/12/20342322_4b9970e3174b23b5cb2371af0837f939a71271ea.cab) [22\\_4b9970e3174b23b5cb2371af0837f939a71271ea.ca](http://download.windowsupdate.com/msdownload/update/driver/drvs/2012/12/20342322_4b9970e3174b23b5cb2371af0837f939a71271ea.cab)b
- Extraire le cab.file : cette extraction va nous donner RNDIS.cat et RNDIS.inf.
- Rechercher l'EV3 dans le gestionnaire de périphériques.
- Cliquer dessus avec le bouton droit de la souris et sélectionnez *Mettre à jour le logiciel du pilote* dans le menu contextuel. (Une nouvelle fenêtre apparaîtra)
- Sélectionner la deuxième option : *Recherche sur l'ordinateur pour le logiciel du pilote*.
- Accédez au dossier dans lequel les deux fichiers de l'étape 2 sont stockés et cliquer sur *Suivant*.

Windows devrait détecter le pilote et l'installer pour ce périphérique. En cas de succès, l'appareil EV3 apparaîtra dans la catégorie Adaptateur réseau avec la description "**USB Ethernet / RNDIS Gadget**".

Une fois que cette étape est faite, on peut procéder à l'installation de Open Roberta Lab.

En exécutant le setup on obtient :

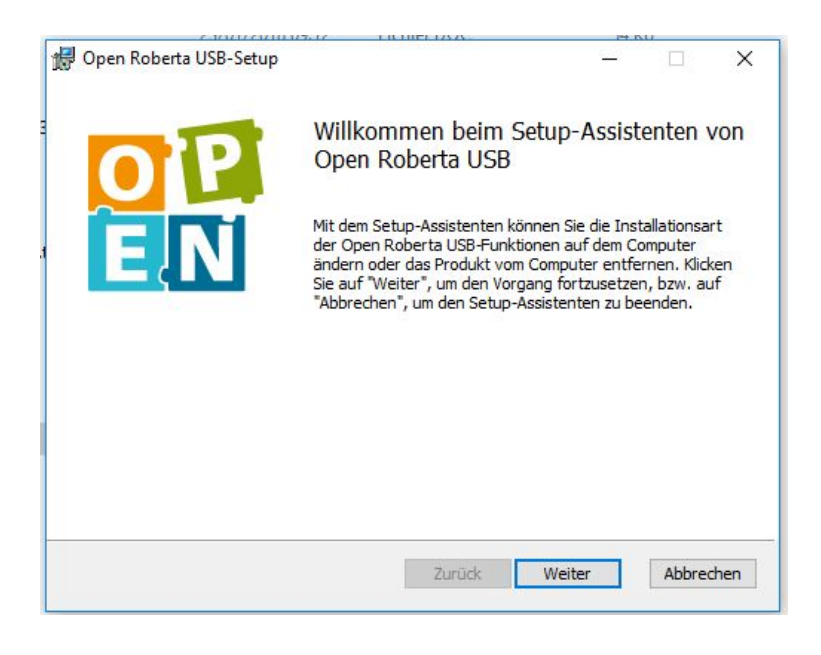

On remarque que l'installation est en allemand. Pour continuer, il faut cliquer sur *Weiter*. La fenêtre ci-dessous apparaît :

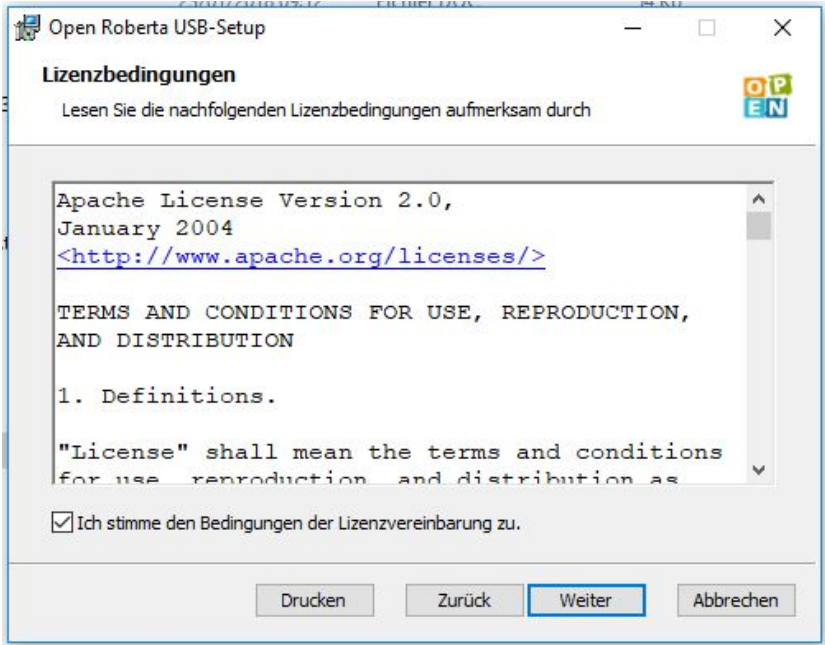

Cette partie sert à accepter les conditions générales d'utilisation. Une fois cela fait, on clique sur **Weiter** pour passer à l'étape suivante :

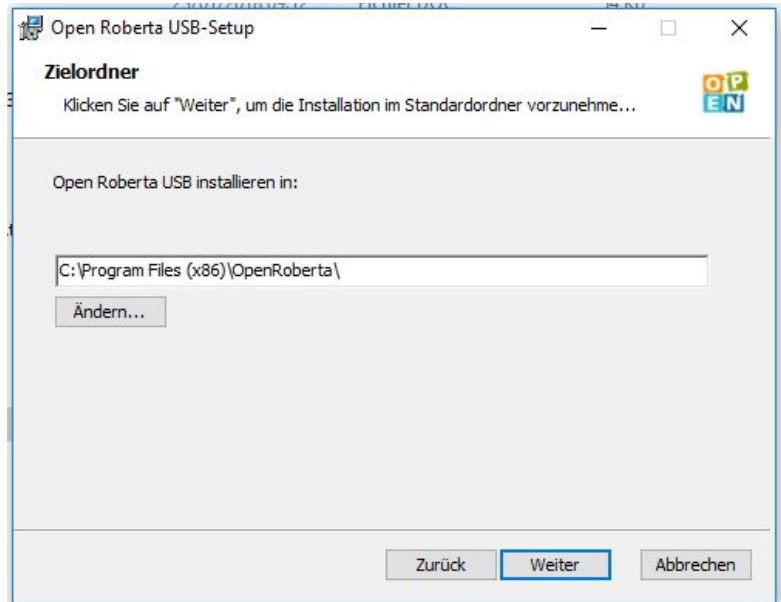

Cette étape sert à choisir le dossier dans lequel sera installé le programme. On clique à nouveau sur *Weiter* pour continuer :

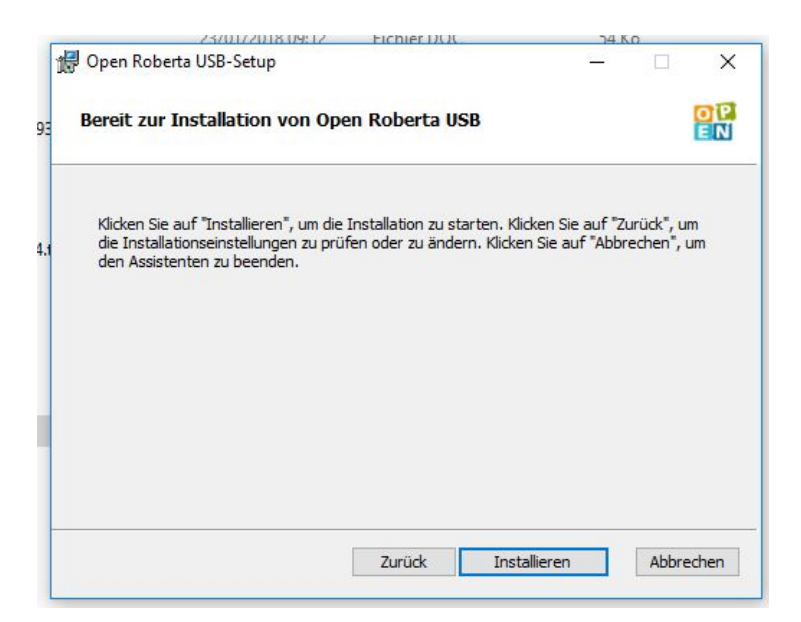

Il s'agit de l'étape du lancement du programme. Il faut donc cliquer sur *Weiter* pour commencer son installation.

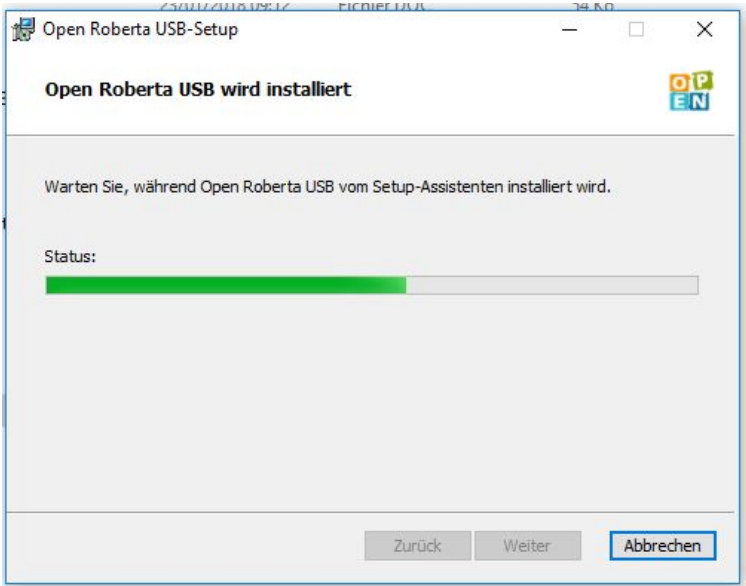

Cette étape signifie que l'installation est en cours.

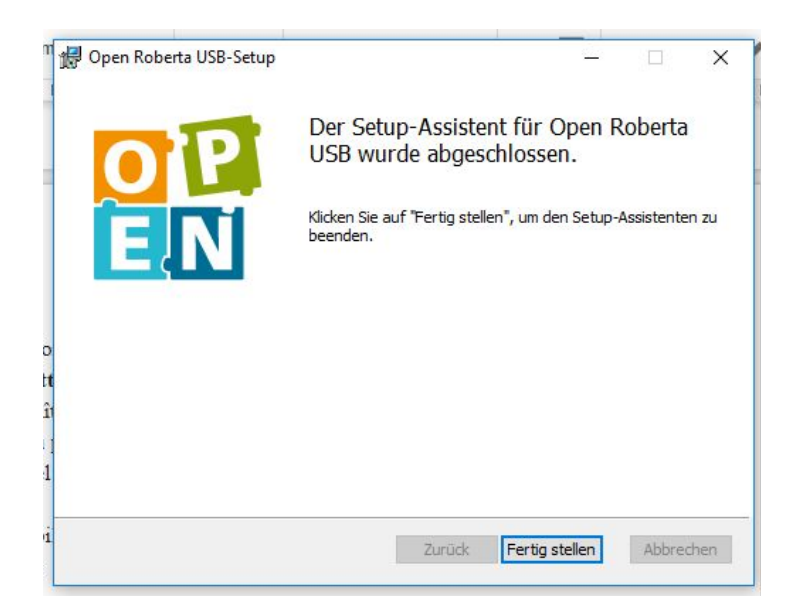

Cette image montre que le programme est bien installé.

Une fois l'installation finie, on peut lancer le programme et on obtient ceci :

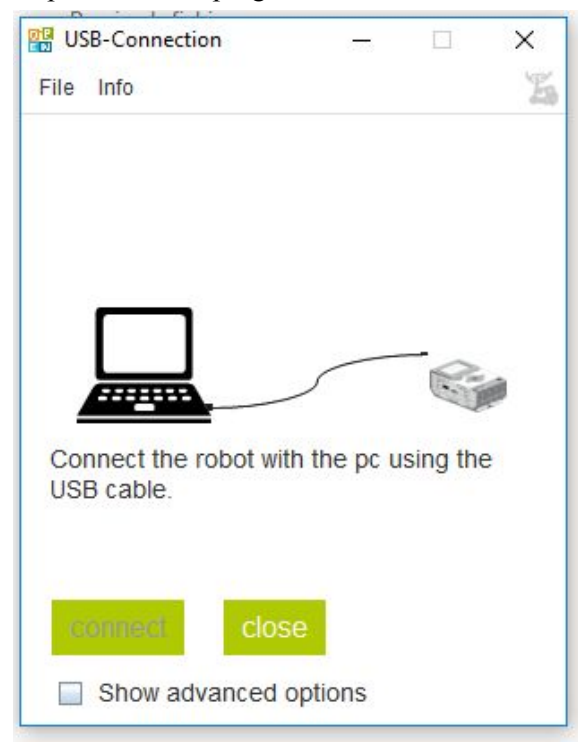

Une fois qu'on obtient cette image, il suffit de brancher le contrôleur EV3 à l'aide d'un cable USB pour pouvoir les connecter et ainsi transférer les instructions JAVA. On ne peut pas montrer que la connexion est bien établie étant donné que nous n'avons pas le contrôleur en notre possession.

### **2ème Méthode :**

La deuxième méthode pour connecter son EV3 à l'ordinateur est de changer la détection du contrôleur de périphérique USB en carte réseau. Pour ce faire, il faut suivre les étapes suivantes :

- Avant de connecter le câble USB, allez-y et ouvrez Périphériques et imprimantes sur votre ordinateur. C'est dans le Panneau de configuration sous Hardware et Sound. (Ou tapez simplement Périphériques et imprimantes dans le menu Démarrer.)

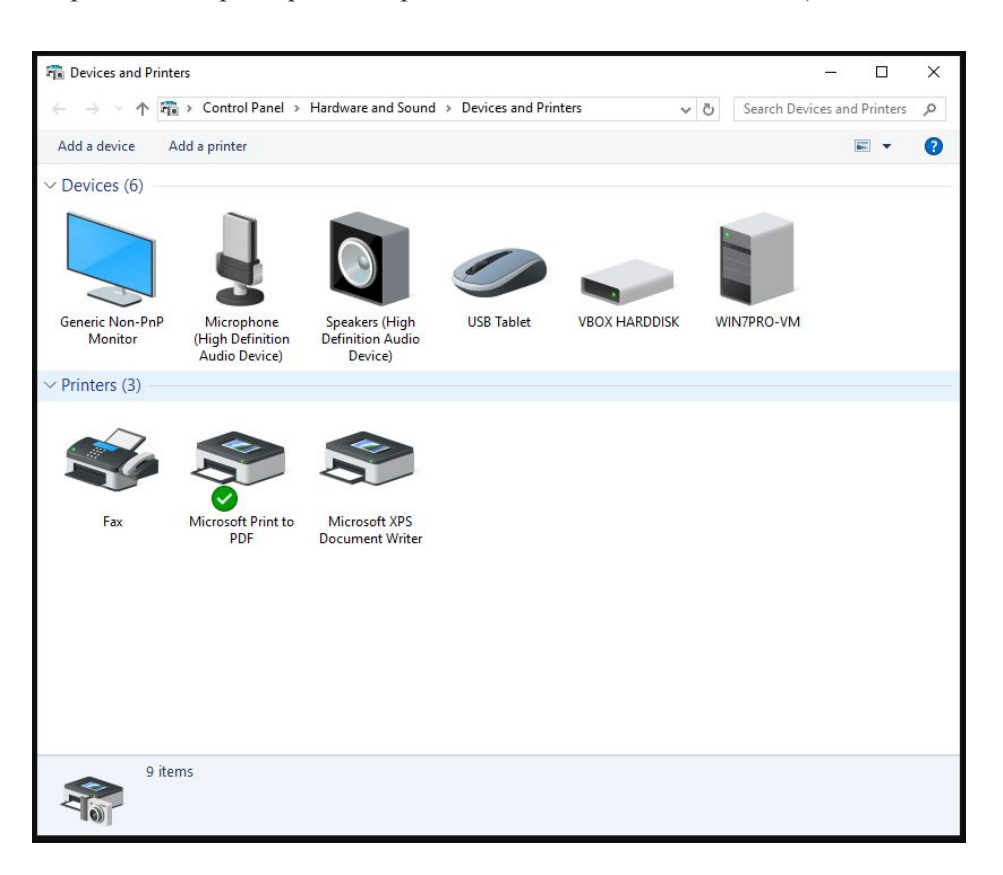

- Connectez votre EV3 à votre ordinateur Windows en utilisant le câble USB fourni avec l'EV3. Vous devriez voir un périphérique inconnu apparaître tout de suite.

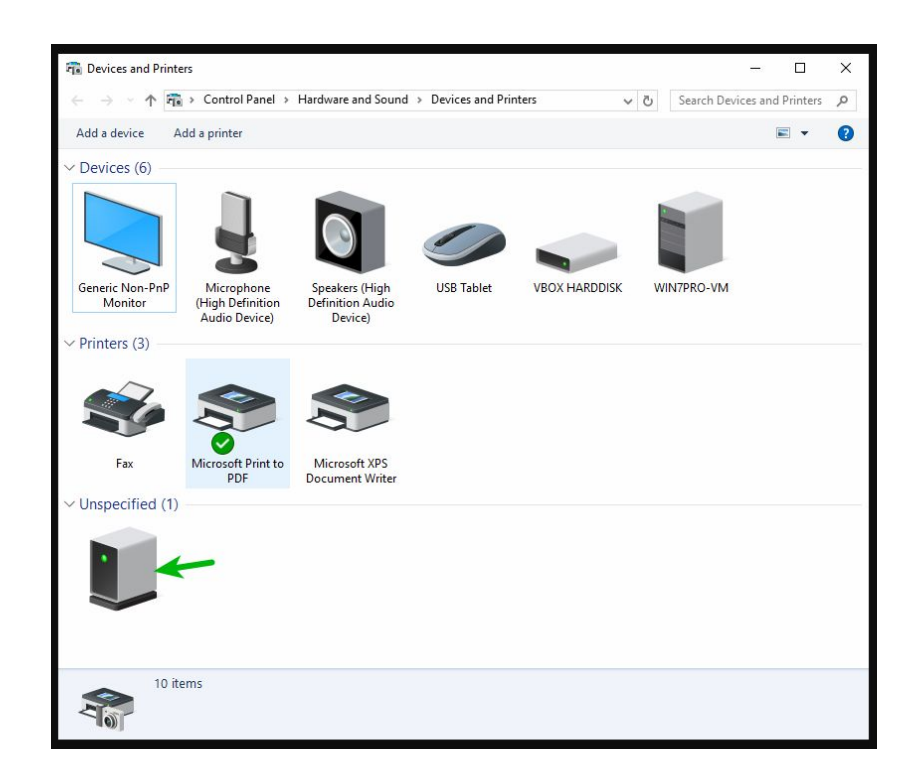

- Attendez une minute pour Windows installer le pilote. Il détectera l'EV3 en tant que périphérique compatible NDIS distant.

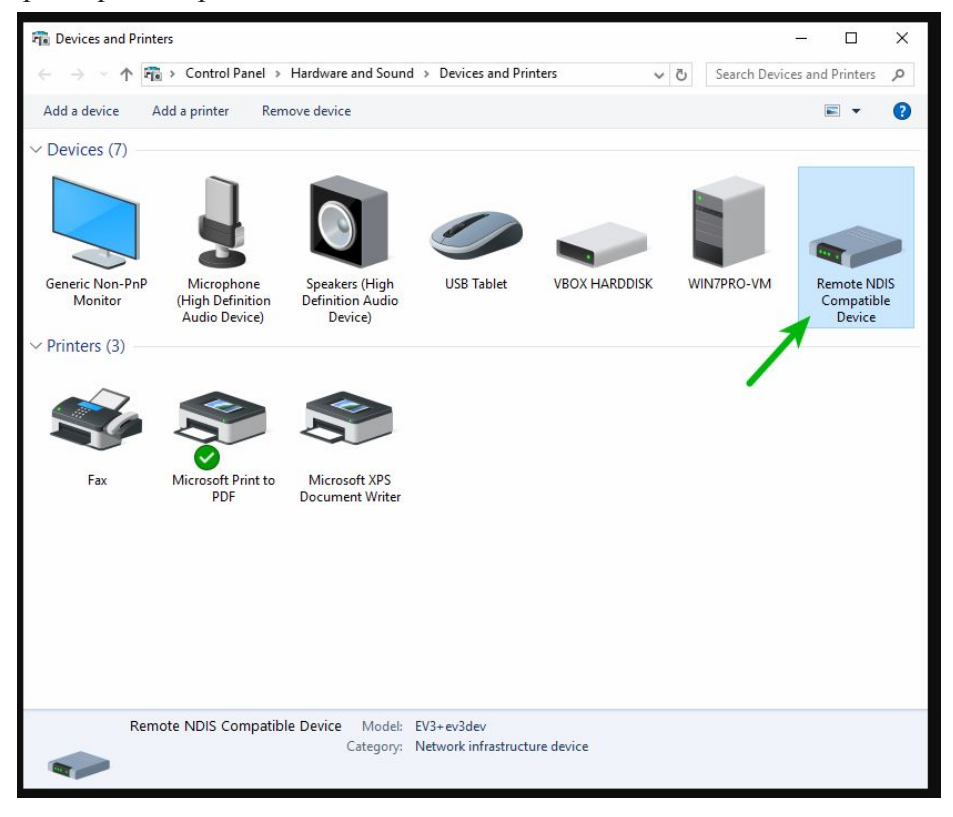

- Cliquez avec le bouton droit sur le périphérique compatible NDIS distant et sélectionnez Paramètres réseau. Cela vous amène au Centre Réseau et partage.

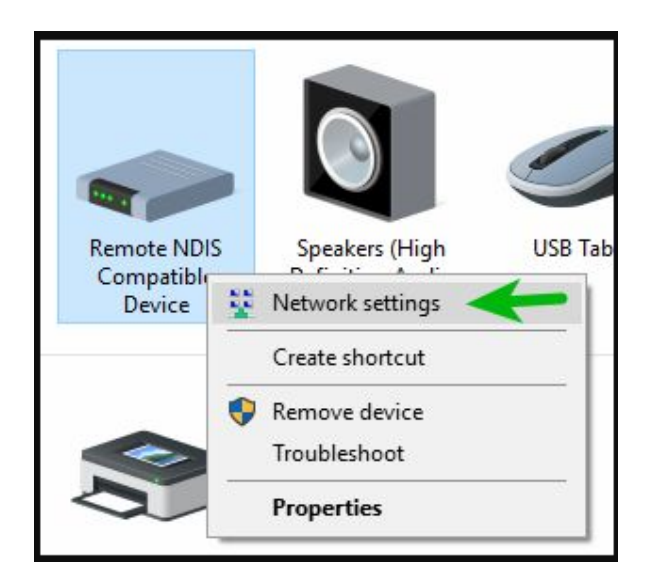

**-**

- Dans le Centre Réseau et partage, notez quelle connexion correspond à votre connexion Internet (1), puis cliquez sur Modifier les paramètres de l'adaptateur (2). Dans cet exemple, notre connexion Internet est Network 5

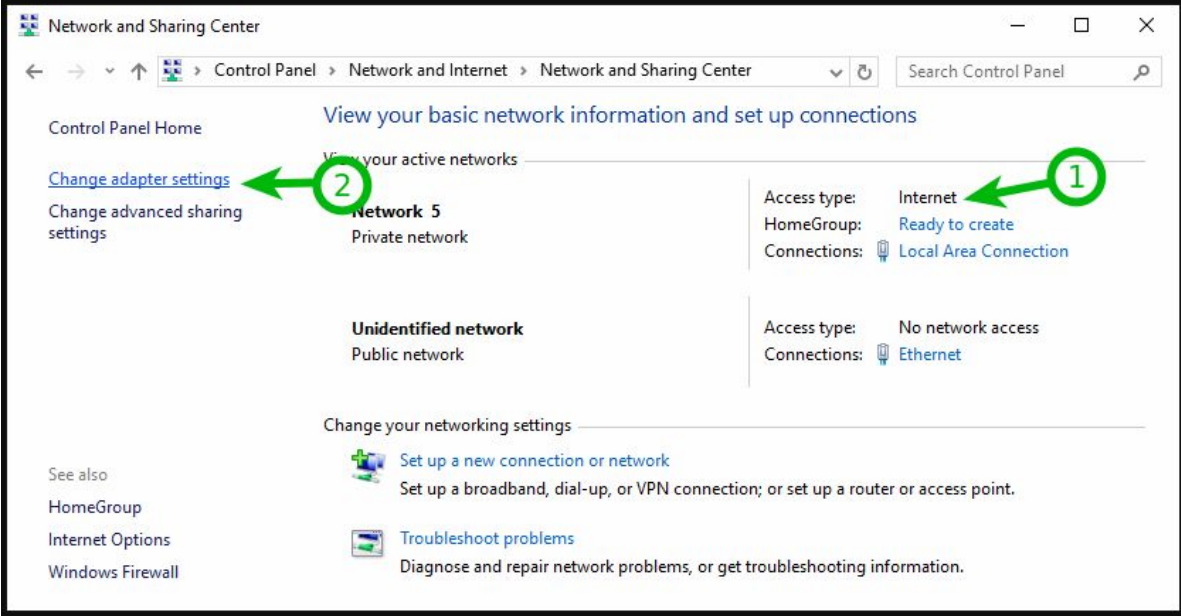

- Il y aura une connexion qui dit Remote NDIS Compatible Device (1). C'est l'EV3. Renommons-le pour qu'il soit facile à identifier. Cliquez avec le bouton droit sur l'adaptateur et sélectionnez Renommer (2). Appelez-le EV3 ou ce que vous voulez.

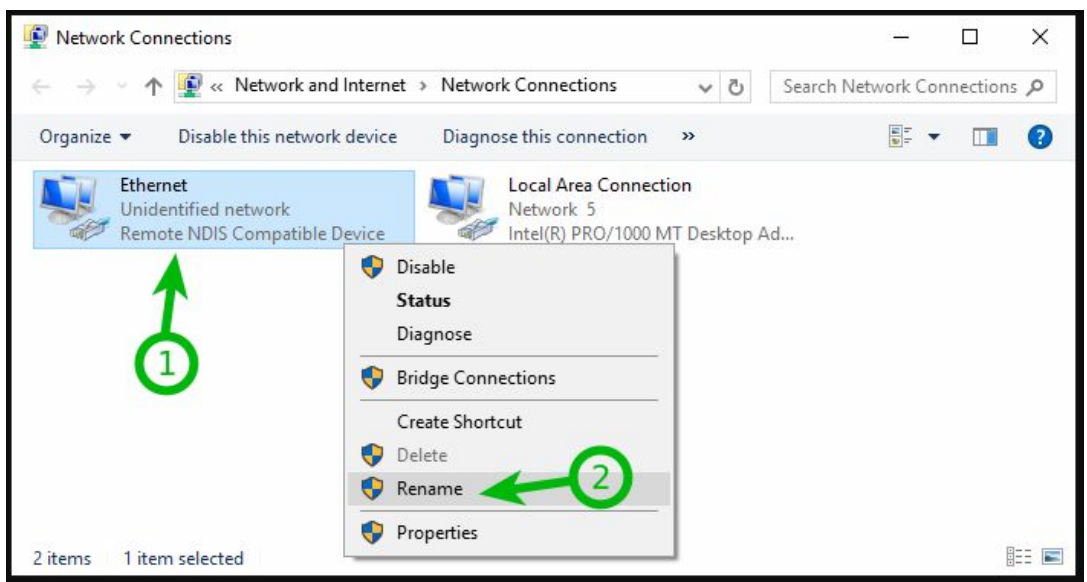

- Pour partager notre connexion Internet avec l'EV3, double-cliquez sur la connexion au réseau Internet que vous avez notée précédemment (pas celle que nous venons de renommer). Cela montrera l'état de la connexion.

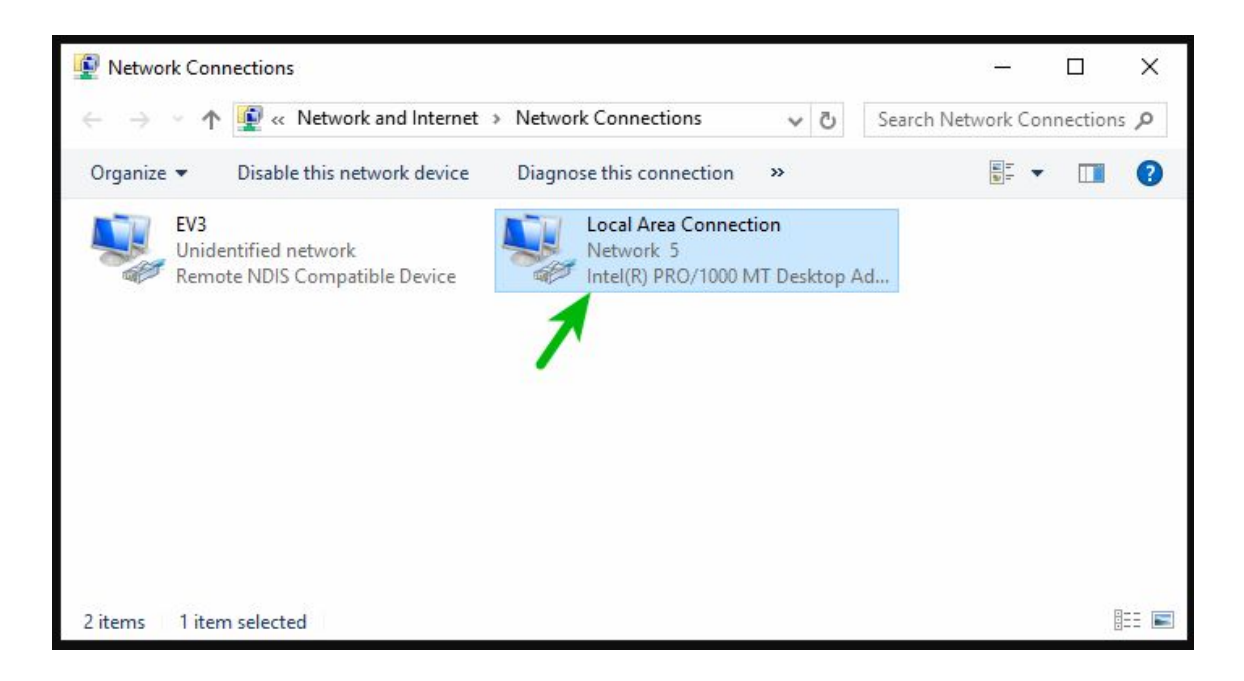

- Si vous avez plus d'une autre connexion, vous voudrez vérifier que cette connexion est bien la connexion Internet (1). Ensuite, cliquez sur le bouton Propriétés (2).

-

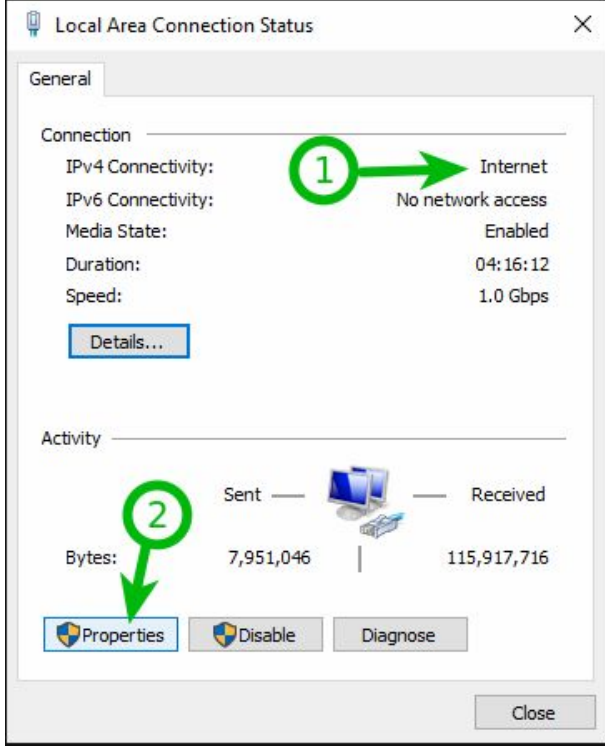

- Dans la fenêtre qui s'ouvre, sélectionnez l'onglet Partage (1) et cochez la case Autoriser les autres utilisateurs du réseau à se connecter via la connexion Internet de cet ordinateur (2).

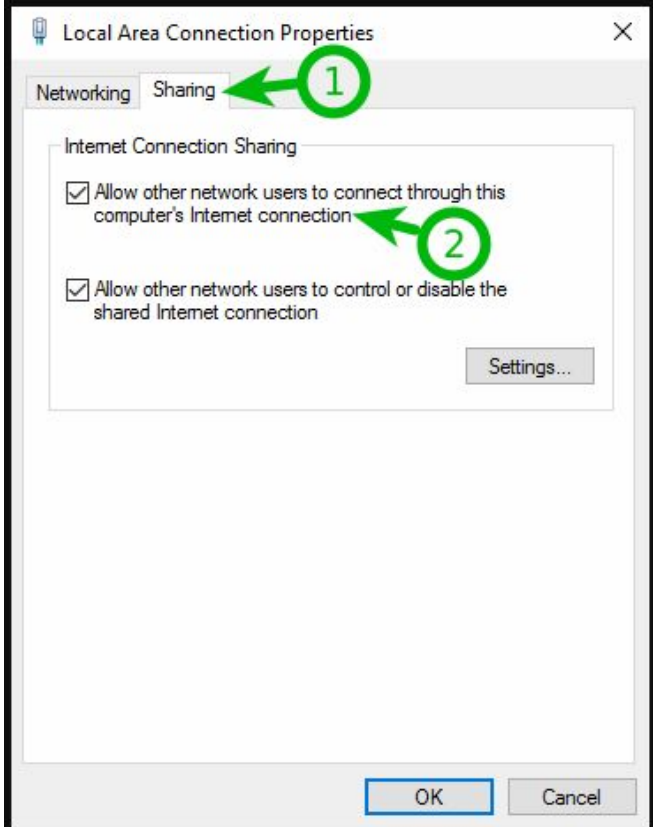

Si vous avez plus de deux connexions réseau, il vous demandera une "connexion réseau domestique". Si vous voyez ceci, sélectionnez la carte réseau de votre EV3 dans la liste (elle s'appellera EV3 si vous l'avez renommée plus tôt dans le guide).

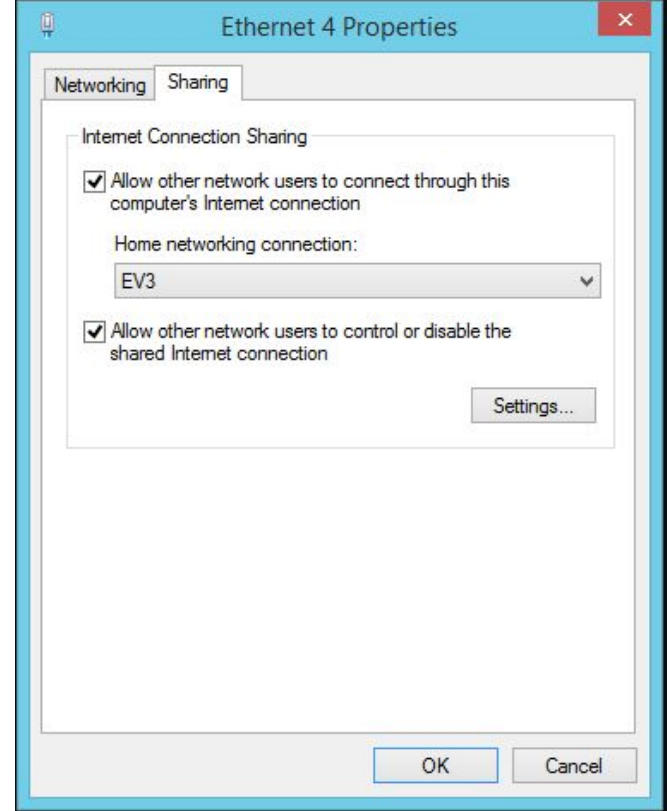

Une fois que cette étape est finie, on peut connecter le contrôleur EV3 sans problème à notre ordinateur.

## **7. Mise en évidence des points délicats ou difficiles**

Le premier point délicat était rapidement constaté lors de la phase d'ajout de plugin leJOS à Eclipse. En effet, en essayant d'intégrer le plugin de la manière indiquée au début du tutoriel (Help->Install New Software…->Add puis en indiquant l'URL : <http://lejos.sourceforge.net/tools/eclipse/plugin/ev3>) nous nous sommes aperçu que Eclipse n'arrivait pas à trouver ce lien. Notre première réflexion nous a conduits à penser qu'il s'agissait d'un problème de proxy or ce n'était pas le cas.

De ce fait, nous étions amenés à trouver une autre solution. Il s'agit de la solution décrite dans la partie au-dessus.

### **V- Prototype**

### **1. Sans Contrôleur EV3**

Après avoir installé le plugin leJOS dans Eclipse, nous avons mis en place un petit programme pour vérifier que le plugin leJOS fonctionne :

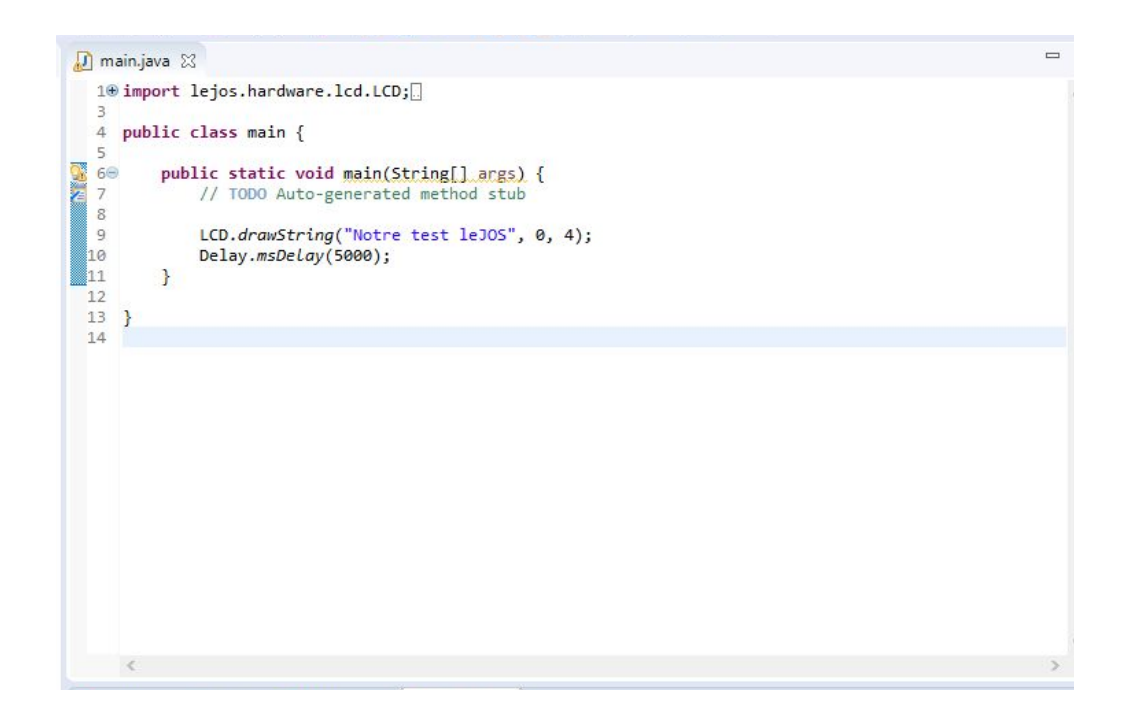

Le programme consiste à afficher dans le contrôleur EV3 le texte *Notre test leJOS* avec un temps d'attente de 5000 ms.

Une fois compilé, nous avons obtenu le message ci-dessous dans la console :

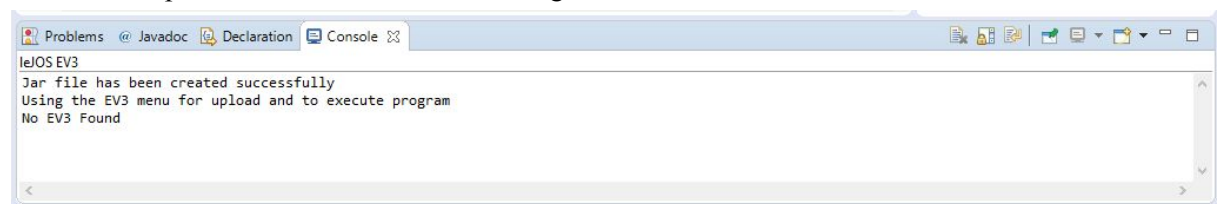

Etant donné que pour la première partie de ce programme nous n'avions pas le contrôleur à notre disposition, le compilateur nous signifiait que le jar avait bien été créé mais qu'il ne retrouvait pas de contrôleur branché à notre ordinateur.

### 2. **Avec le contrôleur EV3**

Nous n'avons pas en possession le contrôleur EV3 pour pouvoir faire un prototype de cette partie.

#### **VI- Conclusion**